# *SyncMediaTranscript*

*(per iniziare)*

## **INDICE DEGLI ARGOMENTI**

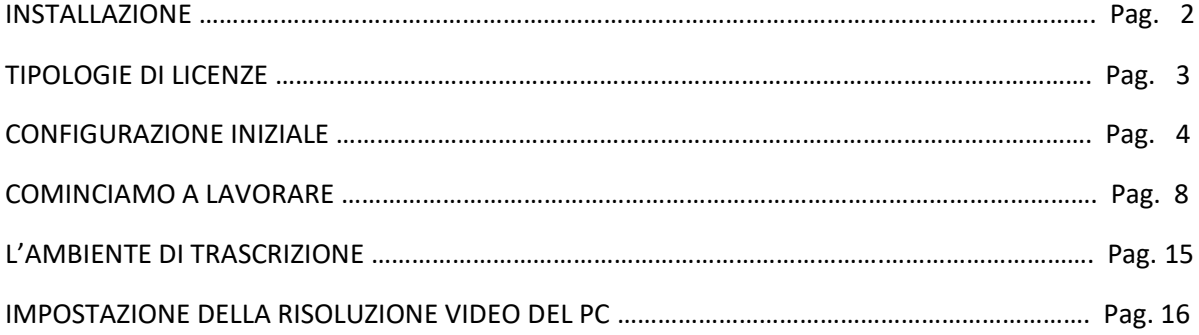

## **INSTALLAZIONE**

Dopo aver installato il programma (Versione 4) sul proprio PC attraverso il file di installazione scaricabile dal sito all'indirizzo: [http://www.syncmediasystem.it/download.htm,](http://www.syncmediasystem.it/download.htm) sul desktop sarà visibile l'icona per mandare in esecuzione il programma:

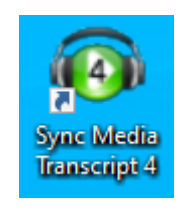

Al primo avvio il programma chiederà di inserire un valido "*Seriale Licenza*".

Se si è in possesso di una licenza basterà inserire il codice e cliccare sul bottone "Registra".

Se non si è in possesso di una licenza ma si vuole comunque provare il programma basterà attivare la "*Versione di Prova*" valida 30 giorni in versione "*Professional*" comprensiva di tutte le funzionalità di Sincronizzazione testo/audio.

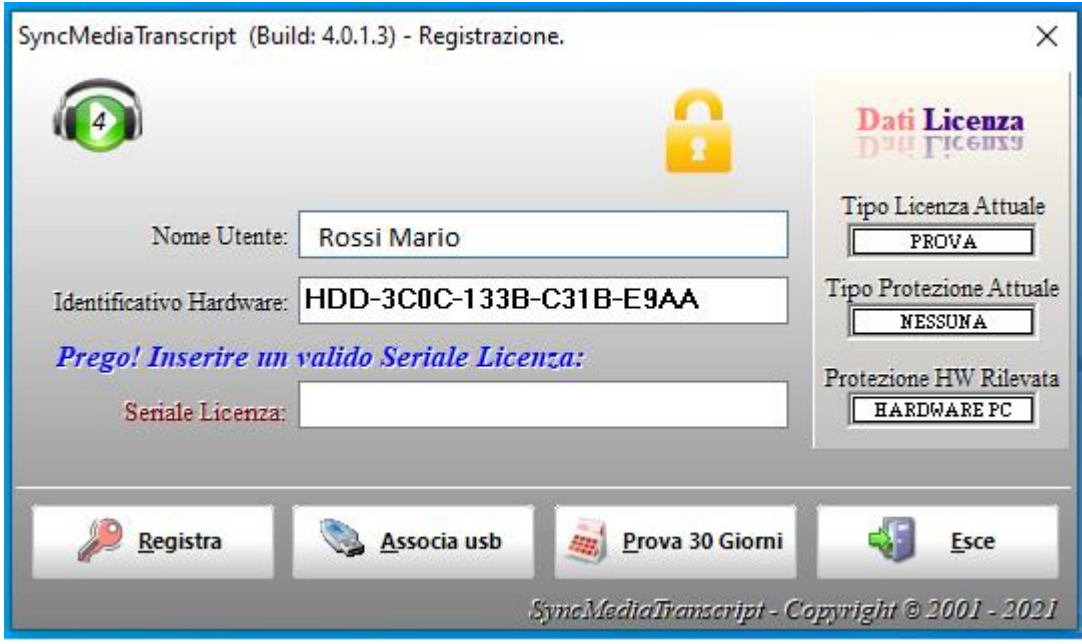

## **TIPOLOGIE DI LICENZE**

Per SyncMediaTranscript possono essere attivate 4 tipologie di licenza:

- **Licenza su Protezione Hardware PC:**
	- ➢ **(1)** Versione Standard (**senza** funzionalità di Sincronizzazione testo/audio)
	- ➢ **(2)** Versione Professional (**con** funzionalità di Sincronizzazione testo/audio)
- **Licenza su Protezione Hardware USB (hardware usb dell'utente):**
	- ➢ **(3)** Versione Standard (**senza** funzionalità di Sincronizzazione testo/audio)
	- ➢ **(4)** Versione Professional (**con** funzionalità di Sincronizzazione testo/audio)

Le **Licenze su Protezione Hardware PC** sono valide solo per il computer ove viene installato il programma e non possono essere trasferite su altri computer. Le licenze rimarranno comunque valide anche nel caso di formattazione del disco di sistema e reinstallazione del sistema operativo.

Le **Licenze su Protezione Hardware USB** (normali pennette di memoria flash USB di proprietà dell'utente) non sono legate al singolo PC ove viene installato il programma ma possono essere utilizzate (non contemporaneamente) su PC diversi. Basterà semplicemente spostare la pennetta da un PC all'altro.

Per attivare una "*licenza su Protezione Hardware USB*" bisognerà innanzitutto associare la periferica USB che si vuole utilizzare. Per associare la periferica bisogna collegarla ad una delle porte USB del computer e poi attivare la relativa funzione di associazione (vedi immagine successiva) cliccando sul bottone "*Associa usb*" sulla finestra di registrazione (vedi immagine precedente).

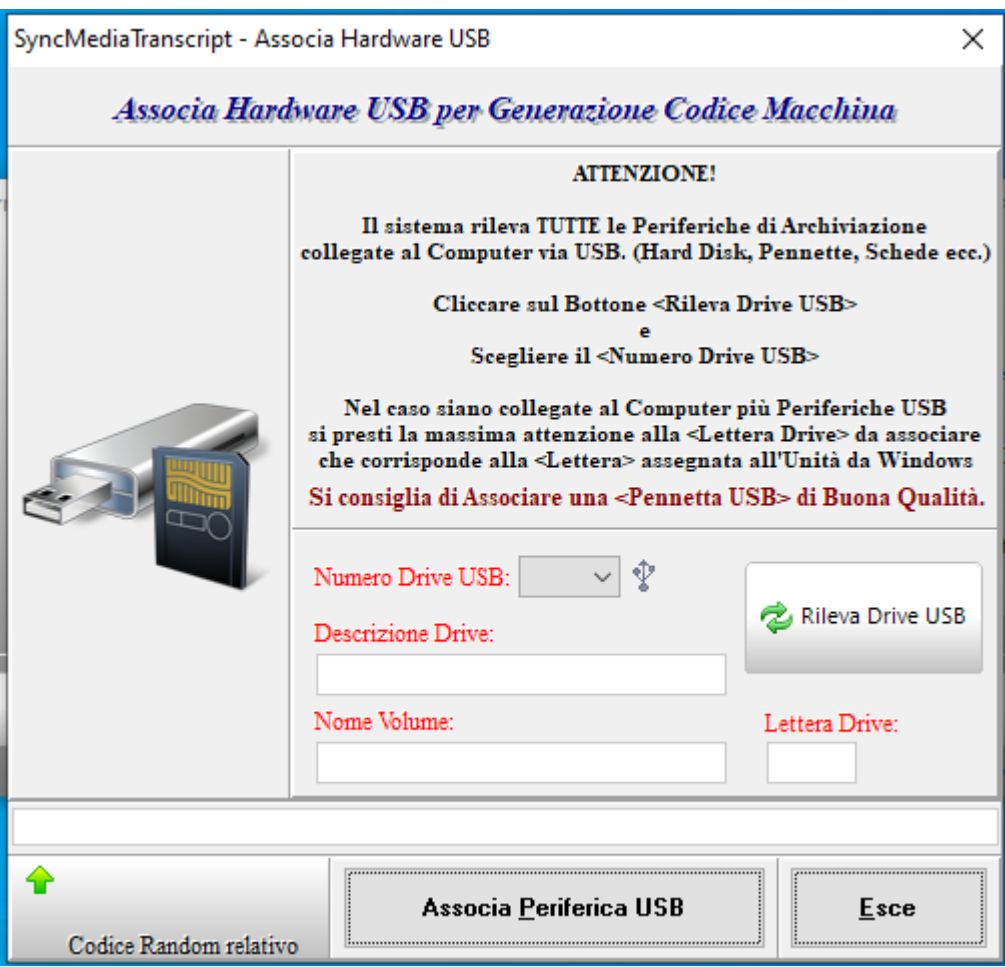

## **CONFIGURAZIONE INIZIALE**

A prescindere dalla tipologia di licenza utilizzata (anche nel caso di licenza limitata ai 30 giorni di prova), al primo avvio del programma e per poter operare correttamente, è necessario procedere al settaggio di alcune funzioni essenziali nella ipotesi che si voglia utilizzare un comando a pedale (pedaliera) e/o la tastiera per interagire con i vari flussi audio/video. Comandi: *"Play", "Pausa", "Avanti Veloce", "Indietro Veloce"*.

Per procedere al settaggio di queste ed altre importanti funzioni è necessario aprire il "*Pannello di Configurazione del Sistema*" accessibile attraverso il "*Menu principale delle opzioni del programma*" che si attiva attraverso un Click del "*Tasto Destro del Mouse*" su un punto qualsiasi dell'"**Interfaccia principale del programma**".

## Interfaccia principale del programma

**FFFF** Menu principale delle opzioni del programma

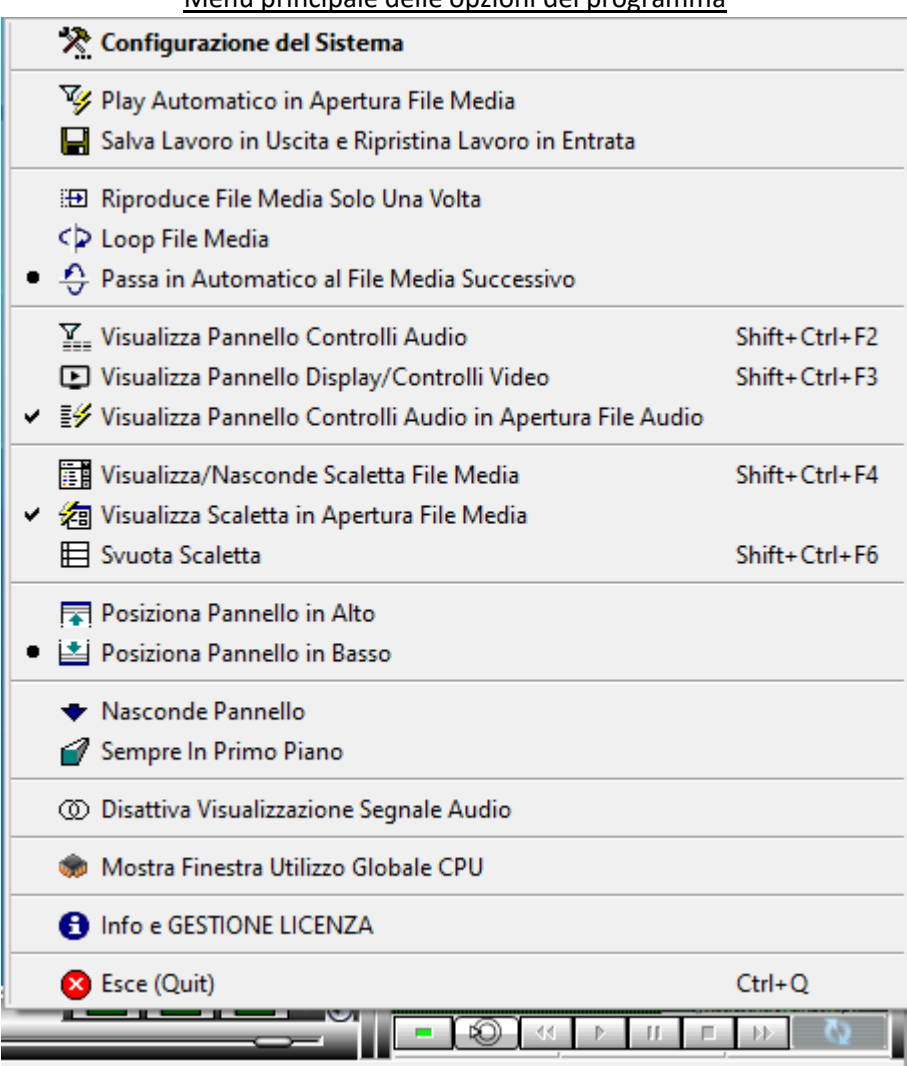

La prima voce in alto è appunto "*Configurazione del Sistema*".

Aperta la finestra "*Configurazione del Sistema*"

## **il Primo Pannello a sinistra consentirà l'impostazione di:**

- Comandi da Tastiera
- Comandi con Pedale (Il pedale potrà essere collegato attraverso la porta COM, Game o interfaccia USB)
- I Secondi di ritorno dello stream quando si interrompe il Play
- La Velocità di scorrimento Avanti Veloce
- La Velocità di scorrimento Indietro Veloce
- La Scheda Audio utilizzata (nella ipotesi che sul computer sia installata più di una scheda audio)
- I Secondi di persistenza dei suggerimenti sui vari controlli del programma al passaggio del mouse.

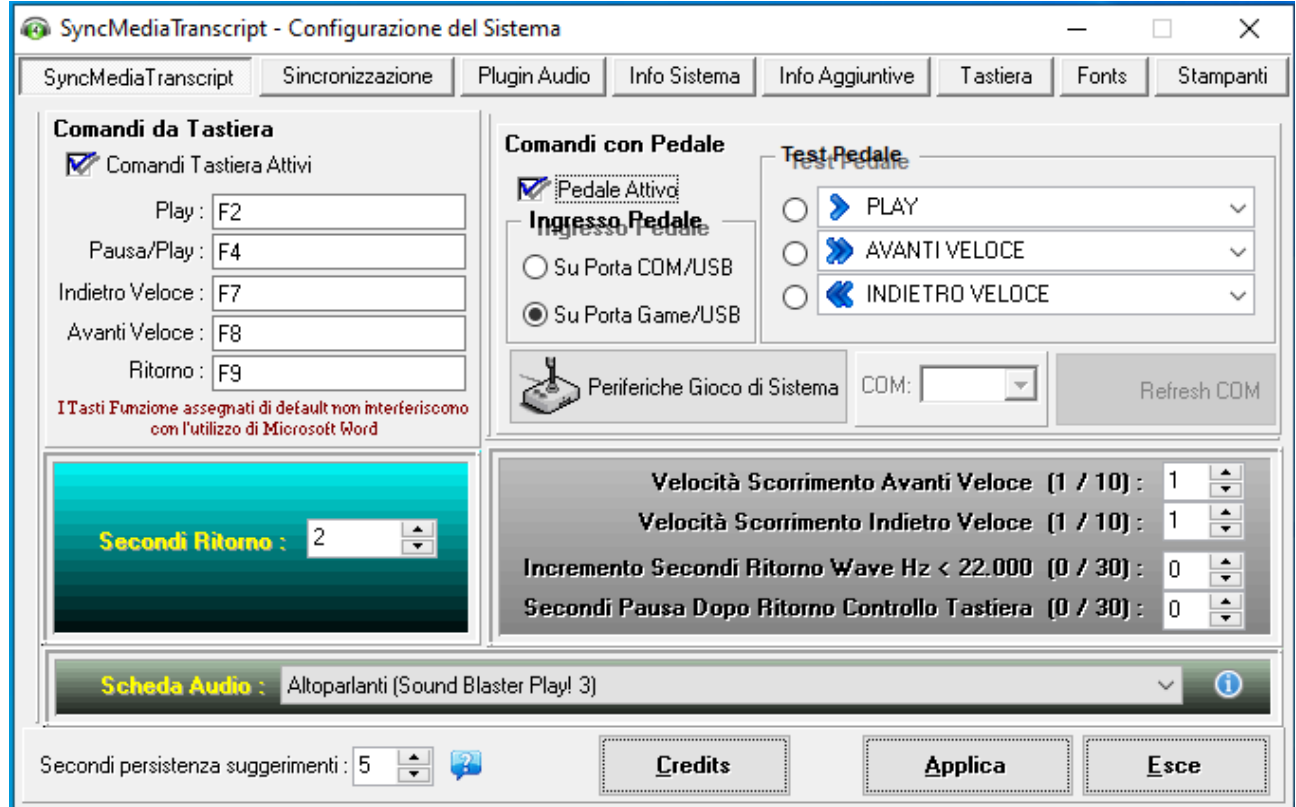

- Se **non** si intendono utilizzare i "**Comandi da Tastiera**" lasciare il relativo controllo deselezionato.
- Per quanto riguarda l'impostazione della pedaliera si tengano presenti le seguenti considerazioni:

Sui nuovi computer è raro trovare delle porte COM o delle porte Game che erano invece presenti sui computer di vecchia generazione e alle quali venivano collegate in passato anche le vecchie pedaliere.

Oggi le interfacce COM e Game (come pure le porte parallele alle quali venivano collegate le vecchie stampanti) sono state sostituite dalle moderne porte USB (Versioni 1, 2 o 3).

Le nuove Pedaliere utilizzano quindi la porta USB ma la loro elettronica, all'interno, comunica con il computer simulando una connessione COM o Game.

Di fatto la pedaliera viene riconosciuta dal computer come una periferica di gioco (Joystick).

Durante l'impostazione della pedaliera attivare innanzitutto il controllo **"Pedale Attivo"**.

procedere quindi attraverso le seguenti modalità:

## **Prima Modalità**

- 1) Selezionare l'opzione **"Su Porta Game/USB"** (default)
- **2)** Cliccare sul Bottone **"Applica"**
- 3) Premere sui pulsanti (pedali) della pedaliera e controllare, sulla finestra "Test Pedale", se i "*pallini"* all'interno della finestra si attivano e se i comandi corrispondono ai relativi pedali.
- 4) Se i "*pallini"* si attivano e i comandi corrispondono ai relativi pedali la configurazione è terminata.
- 5) Se i "*pallini"* si attivano ma i comandi NON corrispondono ai relativi pedali bisogna allora modificare i singoli comandi tramite il menu a tendina di ogni comando fino a trovare l'esatta impostazione. In questo caso **Cliccare ancora una volta sul "Bottone Applica".**

Nella ipotesi che la selezione **"Su Porta Game/USB"** non funzioni (sulla finestra "Test Pedale" i "*pallini"* non si attivano) è probabile che l'interfaccia USB della pedaliera sia configurata per porta COM. Procedere allora attraverso la

## **Seconda Modalità**

- 1) Selezionare l'opzione **"Su Porta COM/USB".** Si attiverà il Bottone **"Refresh COM"**
- 2) Cliccare sul Bottone **"Refresh COM"** e attendere qualche secondo.
- 3) Un messaggio avvertirà delle eventuali porte COM trovate.
- 4) Selezionare (se trovate) una delle porte COM sul menu a tendina del controllo "**COM**".
- **5) Cliccare sul "Bottone Applica"**
- 6) Premere sui pulsanti (pedali) della pedaliera e controllare, sulla finestra "Test Pedale", se i "*pallini"* all'interno della finestra si attivano e se i comandi corrispondono ai relativi pedali.
- 7) Se i "*pallini"* non si attivano ed è stata trovata più di una porta COM provare su un'altra porta COM e **Cliccare di nuovo sul "Bottone Applica"**
- 8) Se i "*pallini"* si attivano e i comandi corrispondono ai relativi pedali la configurazione è terminata.
- 9) Se i "*pallini"* si attivano ma i comandi NON corrispondono ai relativi pedali bisogna allora modificare i singoli comandi tramite il menu a tendina di ogni comando fino a trovare l'esatta impostazione. In questo caso **Cliccare ancora una volta sul "Bottone Applica".**

Se anche la *Seconda Modalità* non funziona (sulla finestra "Test Pedale" i "*pallini"* non si attivano o non viene rilevata nessuna porta COM) è probabile che la pedaliera non sia stata collegata correttamente o è guasta.

## **IMPORTANTE:**

Qualsiasi modifica apportata sul pannello "*Configurazione del Sistema*" deve essere confermata attraverso il **"Bottone Applica"** altrimenti le modifiche andranno perse e non saranno ne applicate e tantomeno memorizzate.

## **il Secondo Pannello da sinistra consentirà l'impostazione dei parametri per la Sincronizzazione Automatica Testo/Audio durante la normale trascrizione:**

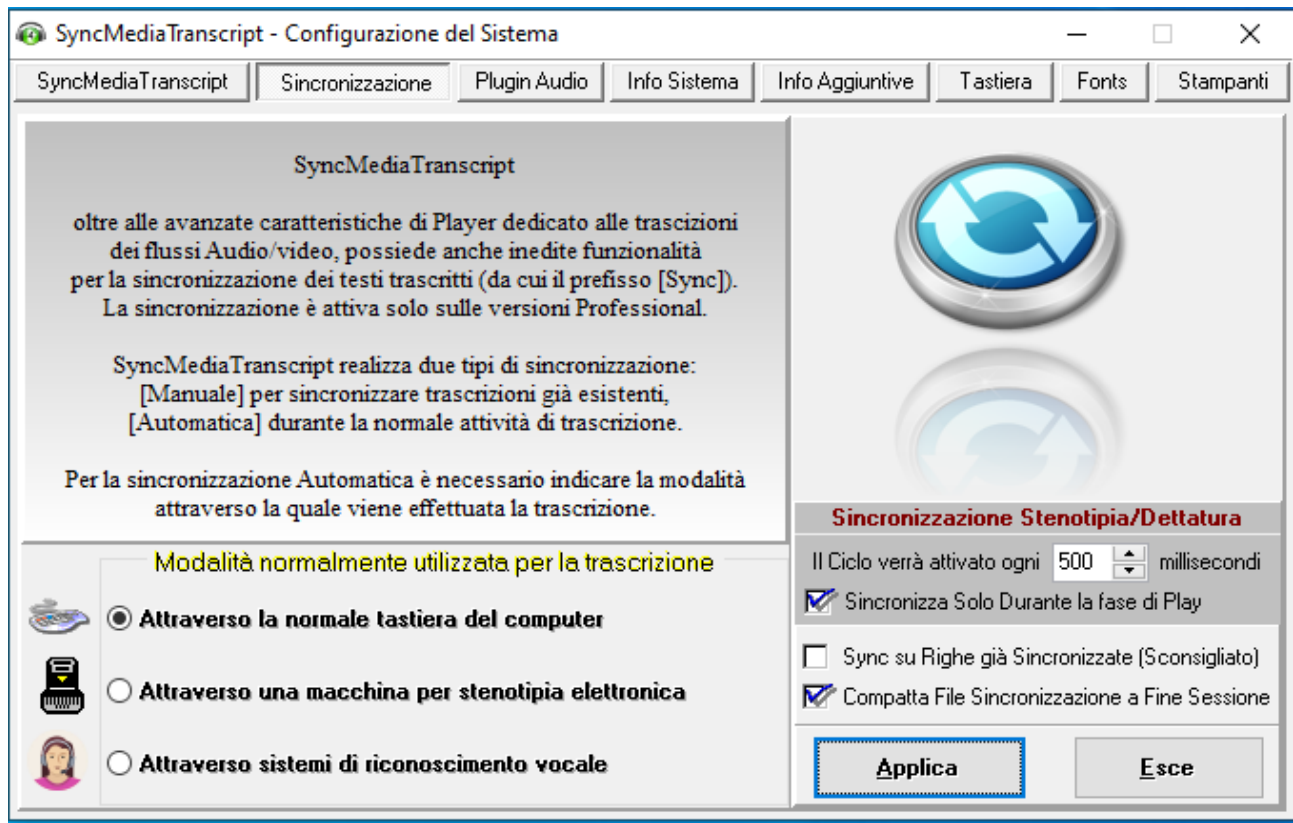

Le impostazioni di questo pannello potranno essere utilizzate solo nelle versioni **"***Professional***"** del programma nonostante siano visibili anche nelle versioni **"Standard"**.

**I Pannelli:** *"Plugin Audio", "Info Sistema", "Info Aggiuntive" "Fonts" e "Stampanti"* sono solo informativi.

**Il Pannello "Tastiera"** permette di regolare Il ritardo e la velocità della tastiera.

## **COMINCIAMO A LAVORARE**

Completato il settaggio delle impostazioni/funzioni essenziali il programma è pronto per cominciare a lavorare.

Tutte le opzioni presenti sul menu principale del programma (attivabile sempre ed in qualsiasi momento attraverso il "*Tasto Destro del Mouse*" su un qualsiasi punto dell'Interfaccia principale del programma) sono abbastanza intuitive e comunque vengono spiegate nel dettaglio sul manuale utente.

Su questa guida "*per Iniziare*" vediamo brevemente quali sono le modalità per aprire e controllare i vari flussi Audio/Video contenuti all'interno di file codificati nei più svariati formati.

*SyncMediaTranscript* riconosce i seguenti formati:

## **Audio:**

WAVE, MP1, MP2, MP3, AC3, TrueHD, OggVorbis, ALAC, CD Audio, DSD, FLAC, HLS, MIDI, OPUS, WEBM, MKA (Matroska Audio), DTS, AAC, AC3, ADX, AIX, APE, OFR, SPEEX, TRUE TTA (True Audio).

### **Video:**

AVI, MPEG, MKV, WebM, MP4, MOV, MPEG-TS, FLV, H264/AVC, H265/HEVC, VC-1, MPEG4-ASP, Divx/Xvid, VP8, VP9, VOB.

## **Per aprire un qualsiasi file Audio/Video esistono due modalità:**

**1)** Attraverso il Bottone "**Apri File**"

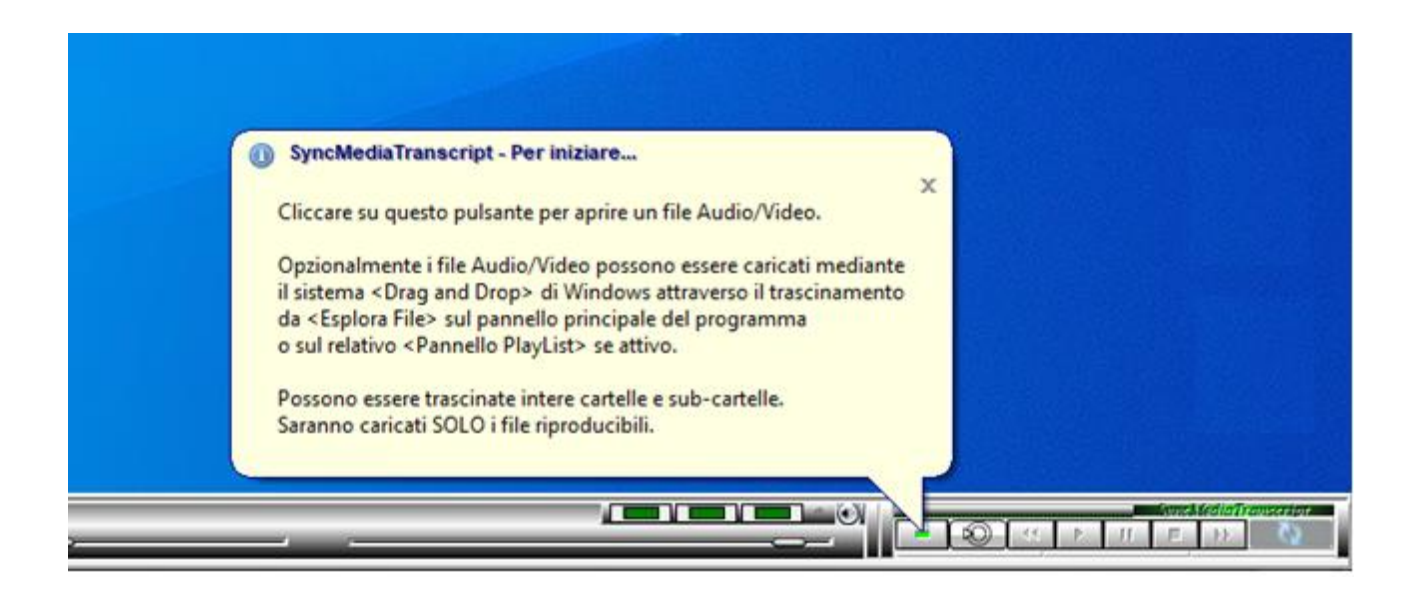

Si aprirà una finestra di dialogo attraverso la quale è possibile navigare tra le cartelle contenute nei dischi del computer e scegliere la cartella ove sono contenuti i file da aprire. Posso essere selezionati anche più file contemporaneamente.

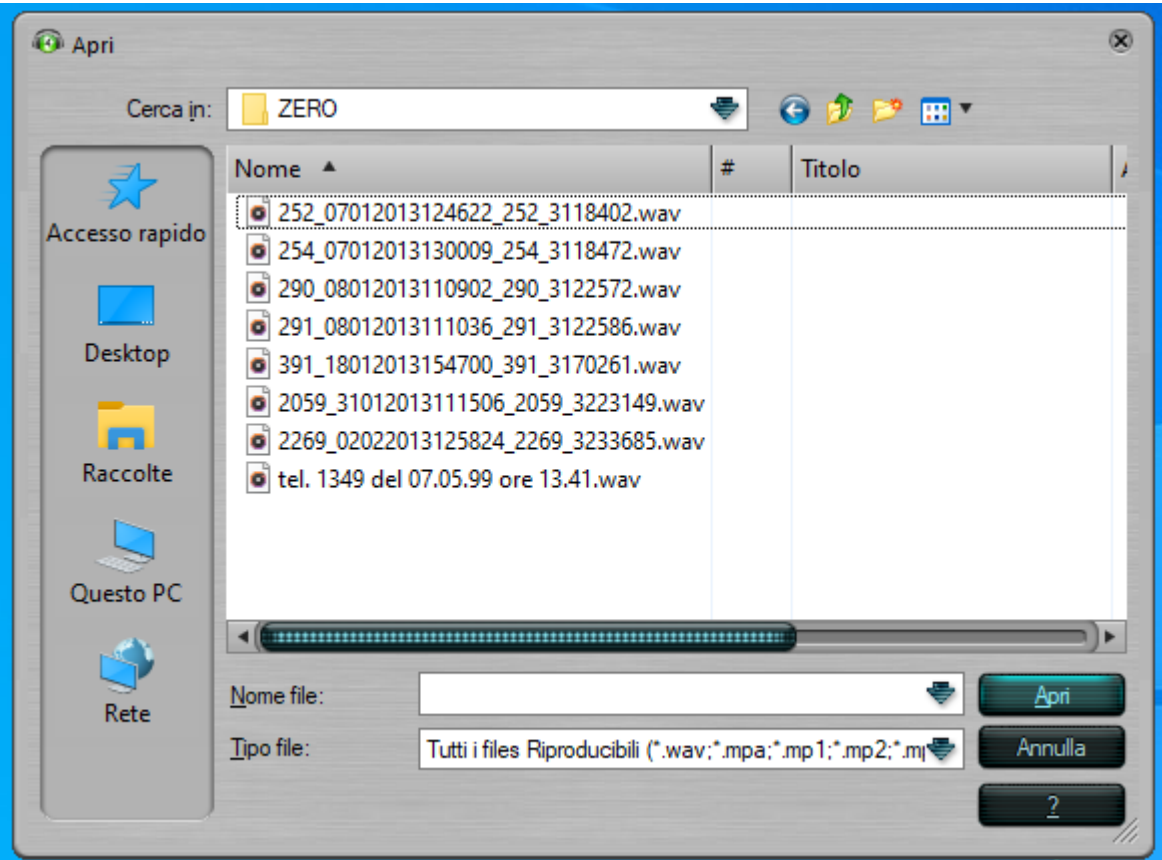

**2)** Mediante il sistema **«Drag and Drop»** di Windows attraverso il trascinamento da **«Esplora File»** sul pannello principale del programma o sul relativo "Pannello PlayList" se attivo. Possono essere trascinate intere cartelle e sub-cartelle. Saranno caricati SOLO i file riproducibili.

A prescindere dalla modalità utilizzata, il o i file selezionati/trascinati saranno caricati e visualizzati all'interno della Playlist.

Per ascoltare (e visualizzare se trattasi di file video) lo stream basterà utilizzare uno dei seguenti metodi:

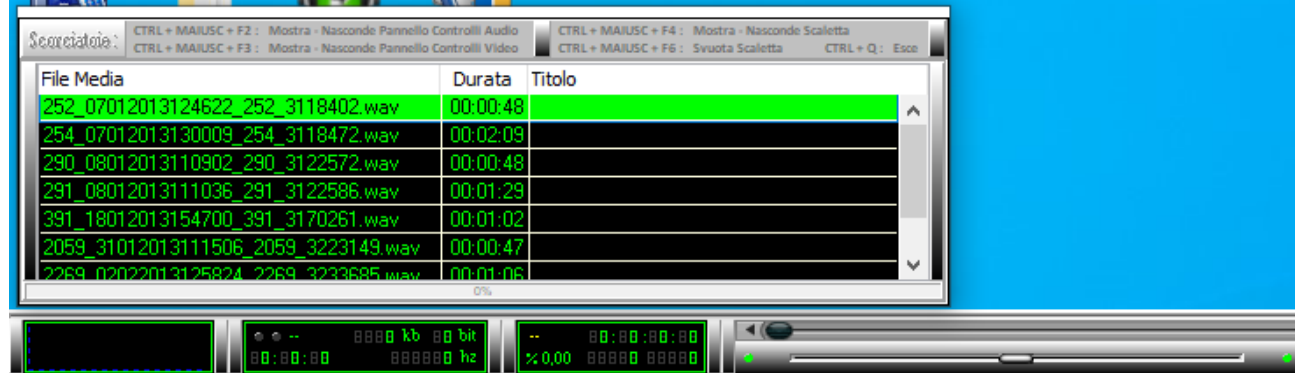

■ Cliccare sul o su uno dei file dalla Playlist.

▪ Cliccare sul bottone **"Play"** posto sull'interfaccia principale del programma.

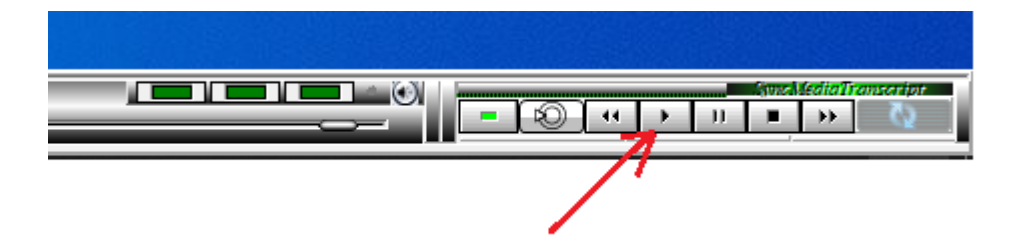

▪ Se è stata installata e configurata una pedaliera basterà premere il **pedale** configurato come **"Play"**. Al rilascio del pedale l'audio (e/o il video) andrà in pausa e lo stream tornerà indietro di "n" secondi così come impostati sul pannello di "*Configurazione del Sistema*" (di default 2 secondi).

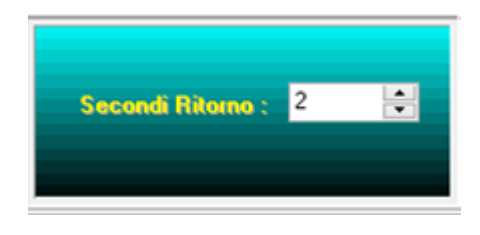

Avviato lo stream, sulla destra dello schermo si attiverà e verrà ancorato un pannello di controllo del flusso audio o video a seconda della tipologia dello stream avviato.

Se il file audio/video è stato avviato ma nessun suono viene emesso dagli altoparlanti o dalla cuffia controllare che il Volume Audio del programma e/o di sistema non siano a zero o molto bassi.

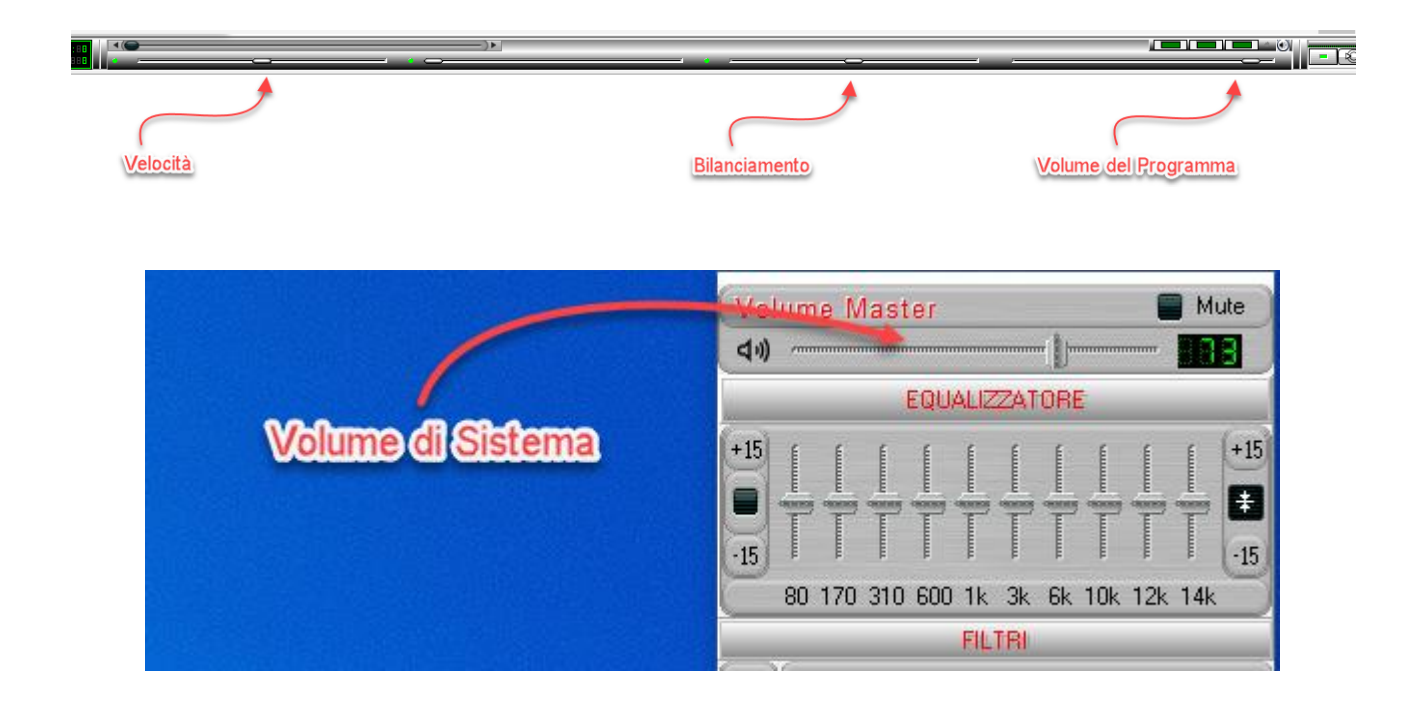

Se trattasi di file audio il pannello sarà il seguente:

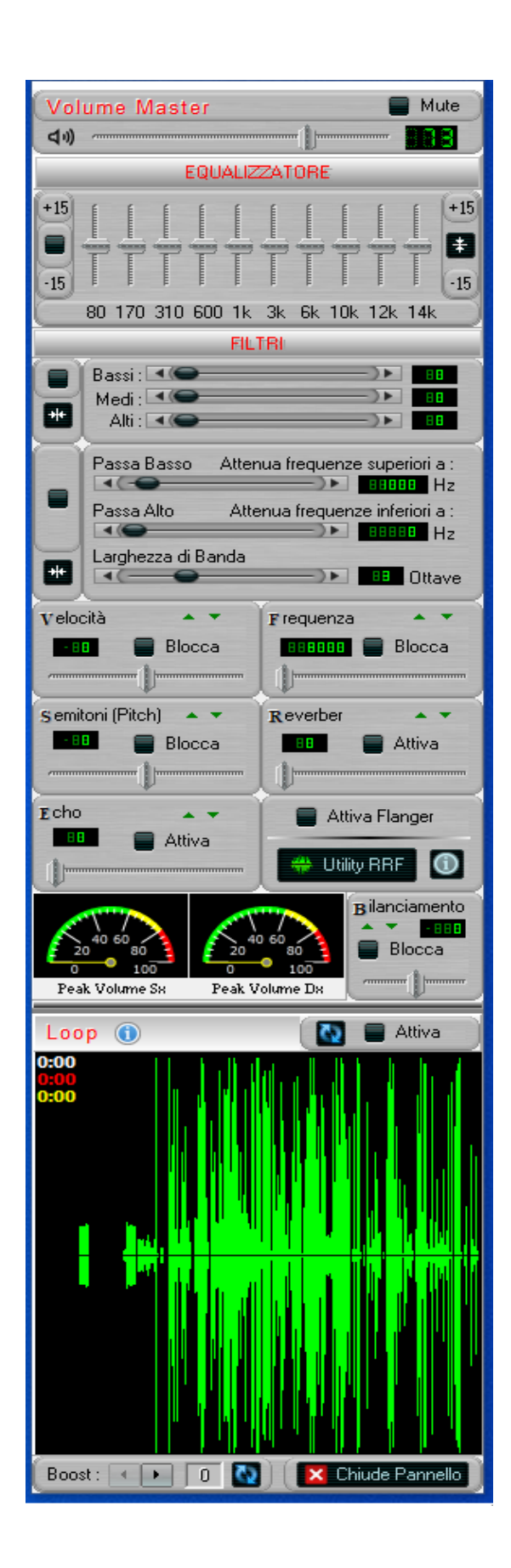

Se trattasi di file video il pannello sarà il seguente:

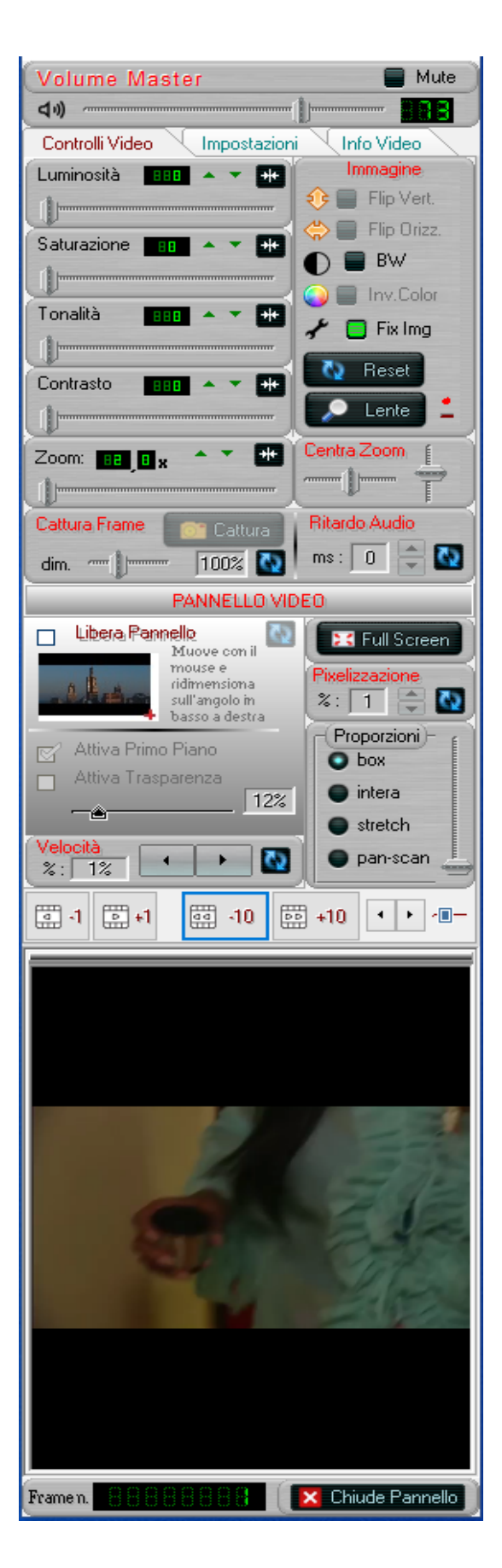

Le funzionalità dei singoli controlli posti sui pannelli di controllo sono facilmente intuibili e comunque l'utente viene sempre aiutato dalle "*tooltips*" (suggerimenti) che appaiono al posizionamento del mouse sui singoli controlli.

Alcune funzionalità, per funzionare, devono essere attivate attraverso un click del mouse come nel caso dell'equalizzazione, dei filtri audio e altro.

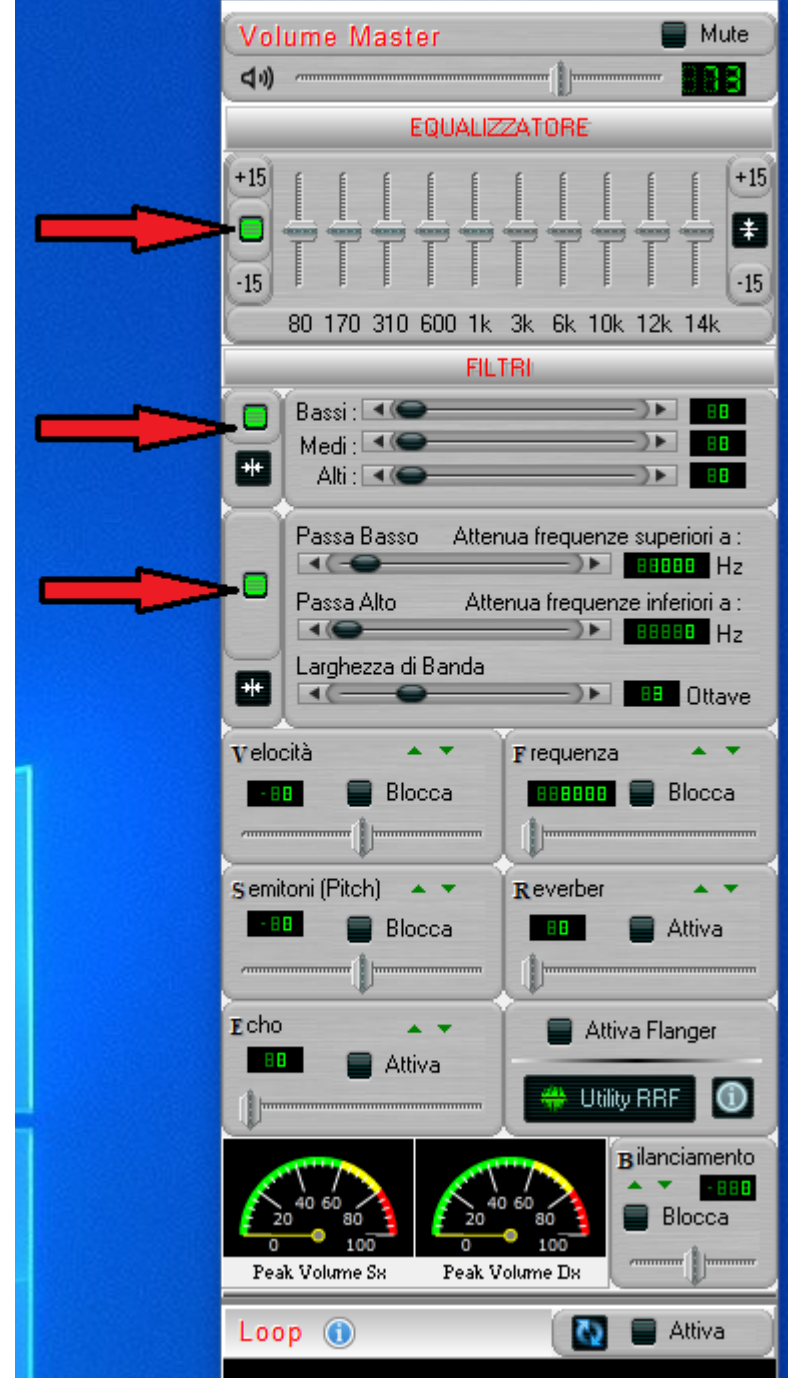

Per quanto riguarda i file video, l'immagine è normalmente ancorata all'interno del pannello di controllo video:

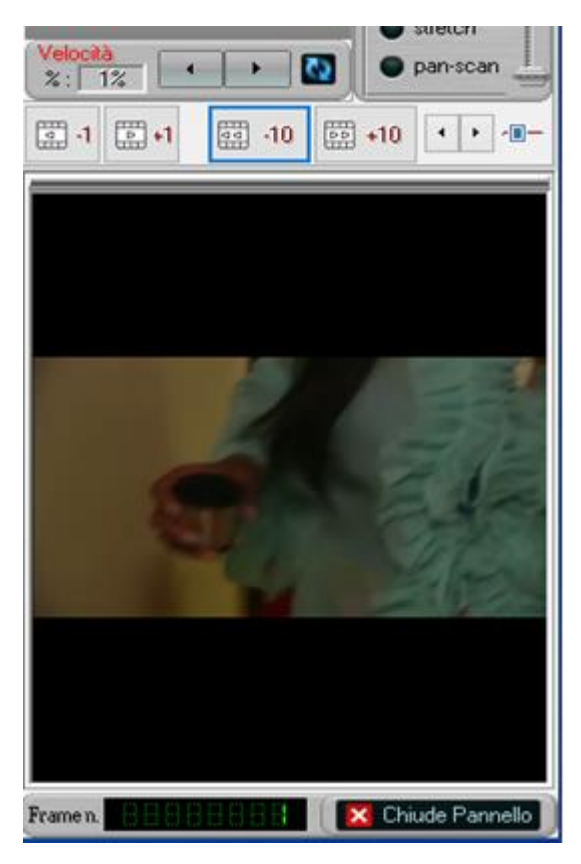

Se la dimensione dell'immagine di visualizzazione non è sufficiente, il pannello video può essere liberato, ridimensionato e trascinato a piacimento sullo schermo. Basterà selezionare il controllo "*Libera Pannello*".

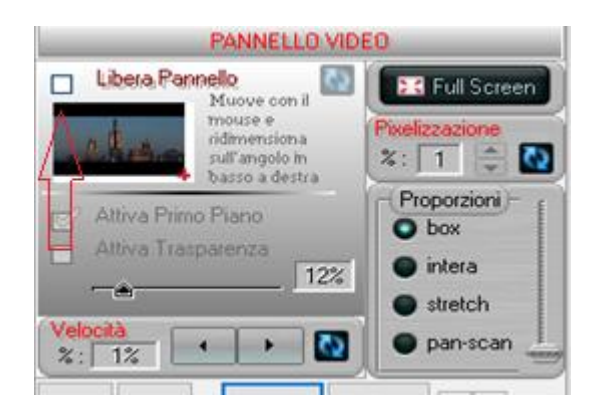

È possibile visualizzare il video anche in modalità "*Full Screen*" cliccando sul relativo pulsante.

Per uscire dalla modalità "*Full Screen*" è sufficiente premere il taso [ESC] sulla tastiera o cliccare 2 volte su un punto qualsiasi dello schermo.

## **L'AMBIENTE DI TRASCRIZIONE**

Per iniziare la trascrizione basterà avviare il proprio programma di *"Word Processing"* preferito.

È consigliato l'utilizzo di *"Microsoft Word"*.

Per i **file audio** L'ambiente di trascrizione con *SyncMediaTranscript* attivo sarà il seguente:

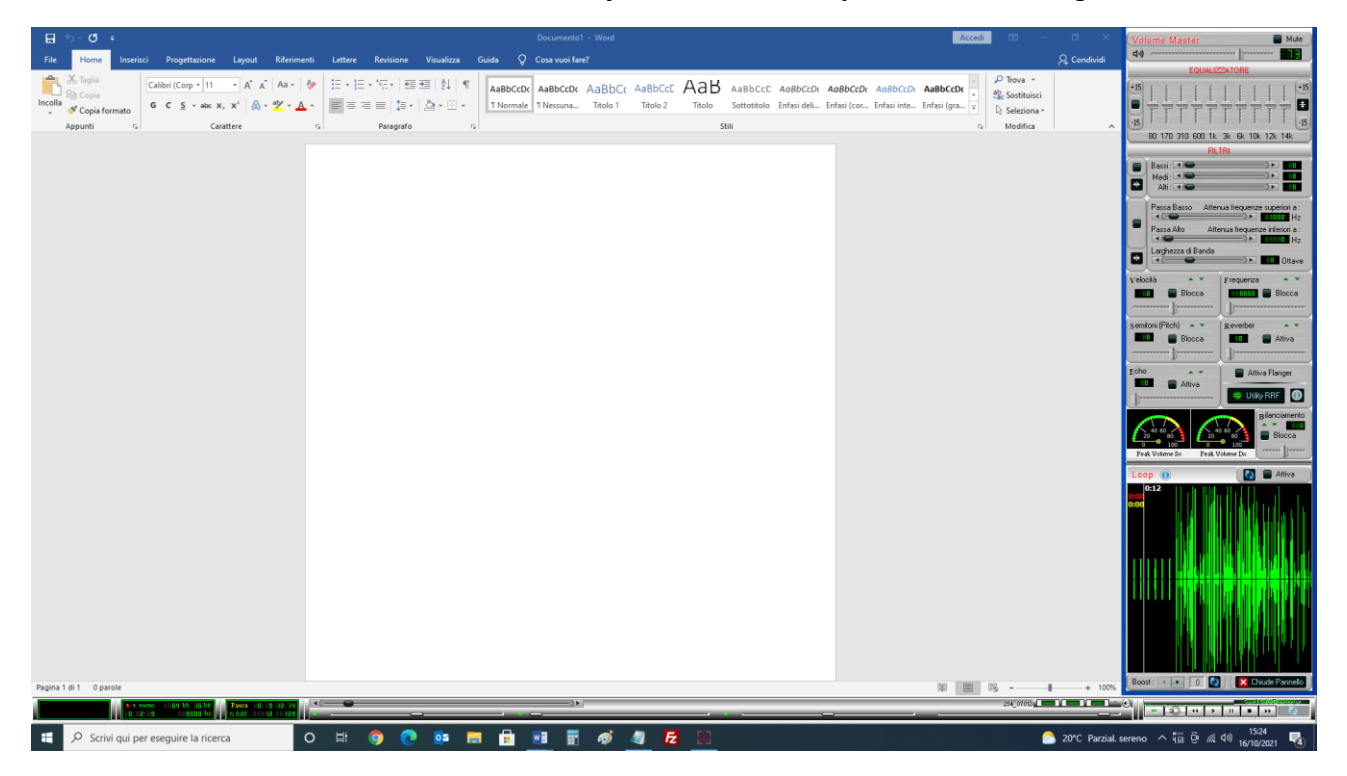

## Per i **file Video** L'ambiente di trascrizione con *SyncMediaTranscript* attivo sarà il seguente:

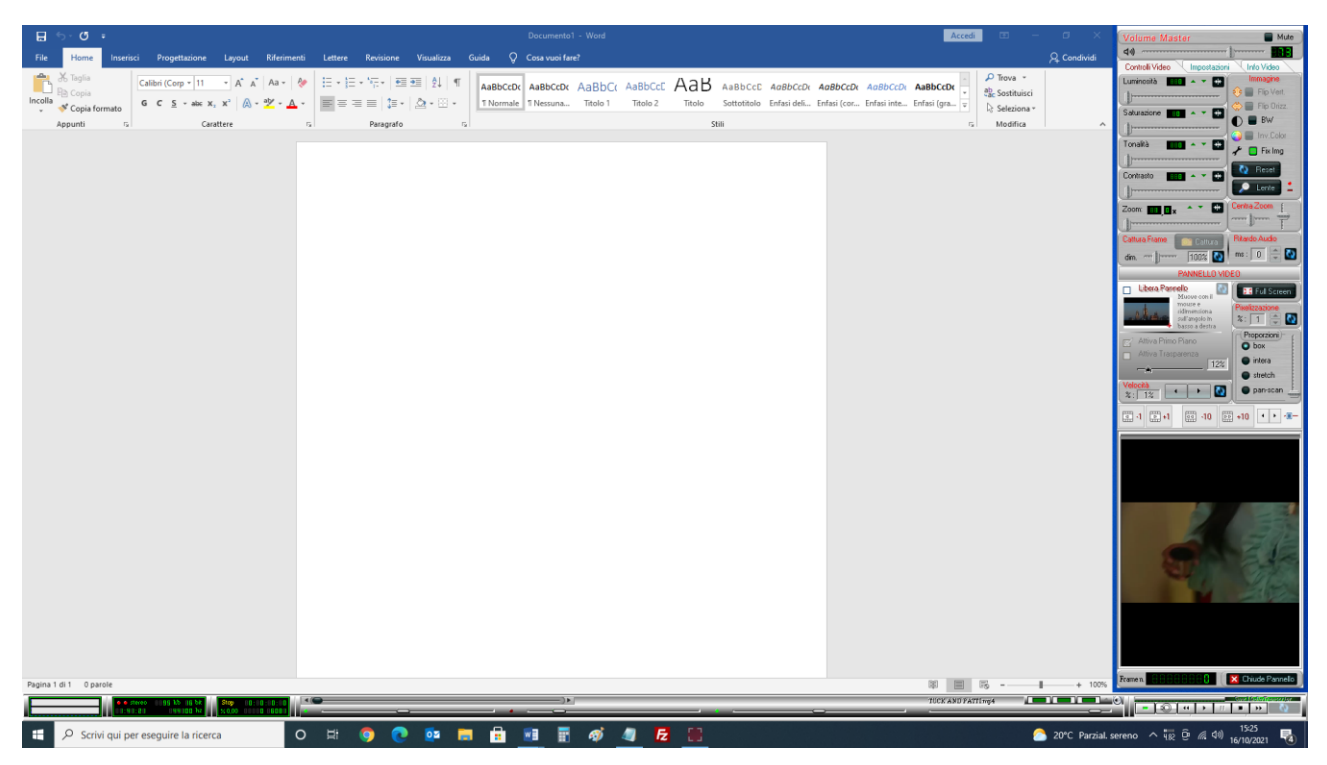

## **IMPOSTAZIONE DELLA RISOLUZIONE VIDEO DEL PC**

- Si consiglia di impostare sul proprio PC una *<Risoluzione Verticale>* dello Schermo non inferiore a 900 pixel.
- Se la risoluzione verticale risultasse inferiore Il programma funzionerà ugualmente ma le informazioni e i controlli contenuti all'interno di alcuni pannelli potrebbero non essere visualizzati correttamente.
- *SyncMediaTranscript*, all'avvio, avverte se la risoluzione non è sufficiente.
- Se si modifica la risoluzione video e *SyncMediaTranscript* è stato già avviato è opportuno chiudere e riavviare il programma.

Per maggiori dettagli e complete specifiche si faccia riferimento al manuale utente il cui rilascio è previsto entro la fine del 2021.

Il manuale utente verrà pubblicato sul sito di SyncMediaSystem all'indirizzo:

<http://www.syncmediasystem.it/download.htm>